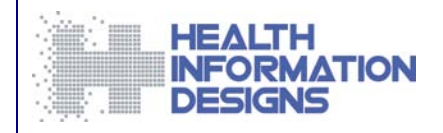

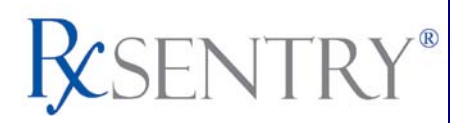

# **Dispenser's Implementation Guide**

**North Dakota Board of Pharmacy Prescription Drug Monitoring Program**

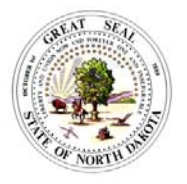

**February 2012**

*This document is formatted for duplex printing.*

# **Contents**

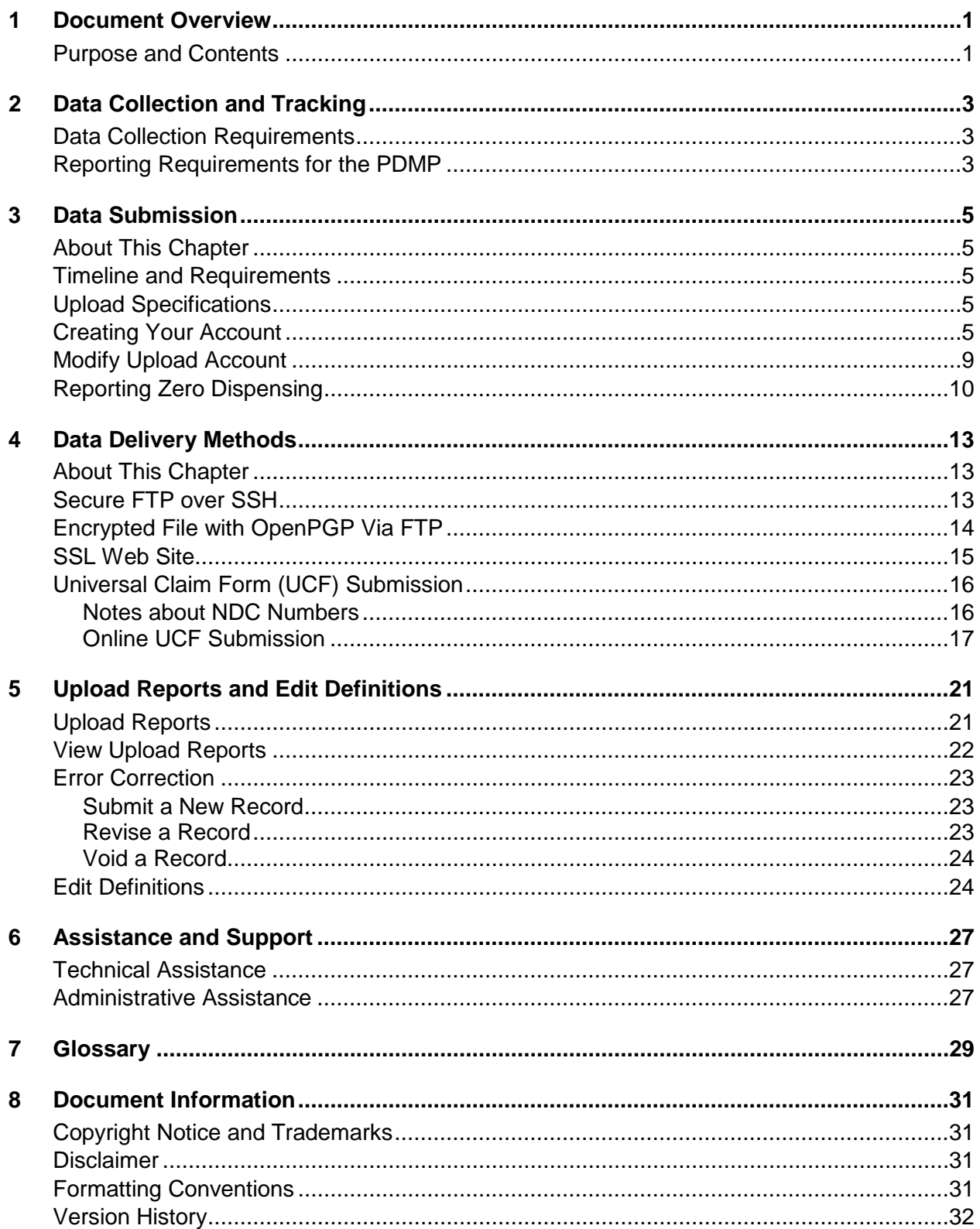

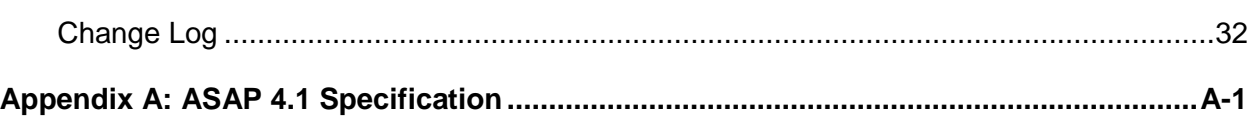

# <span id="page-4-0"></span>**1 Document Overview**

## <span id="page-4-1"></span>**Purpose and Contents**

The *RxSentry® Dispenser's Implementation Guide* for the North Dakota Board of Pharmacy serves as a step-by-step implementation and training guide for dispensers who use RxSentry as a repository for the reporting of their Schedule II, III, IV, and V controlled substances.

It includes such topics as:

- Reporting requirements for dispensers in the State of North Dakota
- Data file submission guidelines and methods
- **•** Creating your upload account
- Creating a data file
- **Uploading or reporting your data**
- **Understanding upload error codes and definitions**

This guide is customized for the North Dakota Board of Pharmacy and is intended for use by all dispensers reporting their dispensing of controlled substances, tramadol, and carisoprodol to the State of North Dakota.

# <span id="page-6-0"></span>**2 Data Collection and Tracking**

## <span id="page-6-1"></span>**Data Collection Requirements**

This document provides information about the Prescription Drug Monitoring Program (PDMP) in the state of North Dakota. The purpose of this program is to collect data on **ALL Schedule II, III, IV and V controlled substances**, which for the purpose of this law includes **tramadol** and **carisoprodol**, dispensed in the state of North Dakota or for patients residing in North Dakota. This is authorized by North Dakota Century Code chapter 19-03.5 and rules of the North Dakota Board of Pharmacy.

*NDAC: Section 61-12-01-02 (1)* Each dispenser licensed by a regulatory agency in the state of North Dakota who dispenses a controlled substance to a patient shall submit to the central repository by electronic means information regarding each prescription dispensed for a controlled substance.

## <span id="page-6-2"></span>**Reporting Requirements for the PDMP**

All dispensers of controlled substances, as defined by this Act, are required to collect and report the information in the following table. For detailed information for each of these fields, please see [Appendix A: ASAP 4.1 Specification](#page-38-0).

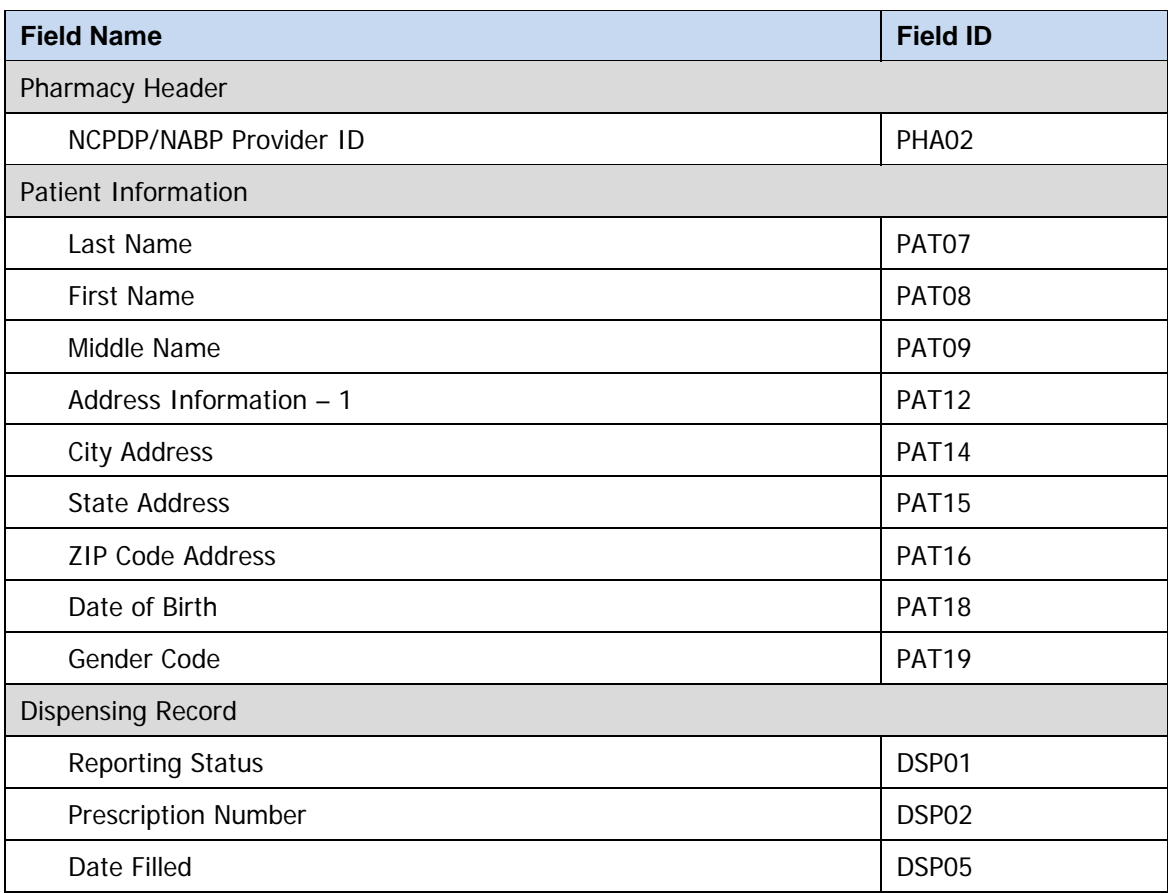

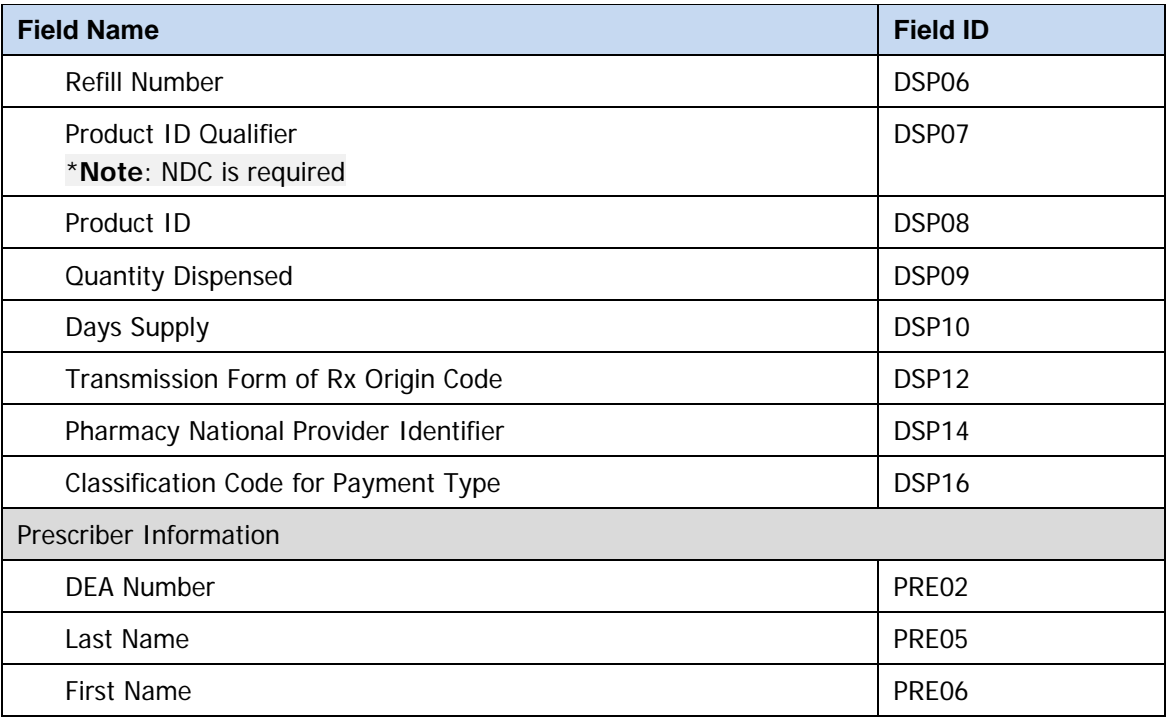

Each dispenser shall submit the required fields to the data repository at least once every day unless the board waives this requirement for good cause shown by the dispenser. An extension of the time in which a dispenser must report the information required by this chapter may be granted to a dispenser that is unable to submit prescription information by electronic means if:

- the dispenser suffers a mechanical or electronic failure or cannot report within the required time for other reasons beyond the dispenser's control; or
- the central repository is unable to receive electronic submissions.

The [Data Submission](#page-8-0) chapter provides all the instructions necessary to submit the required information.

#### **Notes**:

- "Dispenser" is a pharmacy that is authorized to dispense controlled substances.
- If you are a chain pharmacy, your data will likely be submitted from your home office. Please verify this with your home office. If you are an independent pharmacy or other entity, please forward the reporting requirements to your software vendor. They will need to create the data file, and may be able to submit the data on your behalf. If not, follow the instructions provided in the [Data Submission](#page-8-0) chapter to submit the data.

# <span id="page-8-0"></span>**3 Data Submission**

## <span id="page-8-1"></span>**About This Chapter**

This chapter provides information and instructions for submitting data to the RxSentry repository for the North Dakota Prescription Drug Monitoring Program.

## <span id="page-8-2"></span>**Timeline and Requirements**

Pharmacies or software vendors must establish submission accounts upon receipt of this guide. Instructions for setting up an account are listed below.

- **See [Creating Your Account](#page-8-4) for more information.**
- Required data submissions begin three (3) years from the date you initiate submissions (as we retain our records for three (3) years). Daily submissions are required beyond this point.

## <span id="page-8-3"></span>**Upload Specifications**

Files should be in ASAP 4.1 format as defined in [Appendix A: ASAP 4.1 Specification](#page-38-0). Files for upload should be named in a unique fashion, with a prefix constructed from the date (YYYYMMDD) and a suffix of ".dat". An example file name would be "20070101.dat". **All of your upload files will be kept separate from the files of others**.

Reports for multiple pharmacies can be in the same upload file in any order.

Prescription information must be reported at least daily, unless a waiver has been obtained from the ND Board of Pharmacy. To obtain a waiver form, please go to <http://www.nodakpharmacy.com/PDMP-index.asp> and click **Request a Waiver**.

## <span id="page-8-4"></span>**Creating Your Account**

Prior to submitting data, you must create an account. If you have already created your account, proceed to the appropriate section of this document that provides the steps you must follow to upload your data.

**Note**: Multiple pharmacies can be uploaded in the same file. For example, Wal-Mart, CVS, and other chain pharmacies send in one file containing all their pharmacies from around the state. Therefore, chains with multiple stores only have to set up one account to upload a file.

Perform the following steps to create an account:

**1** Open an Internet browser window and type the following URL in the address bar: [https://ndpdmreporting.hidinc.com](https://ndpdmreporting.hidinc.com/). A window similar to the following is displayed:

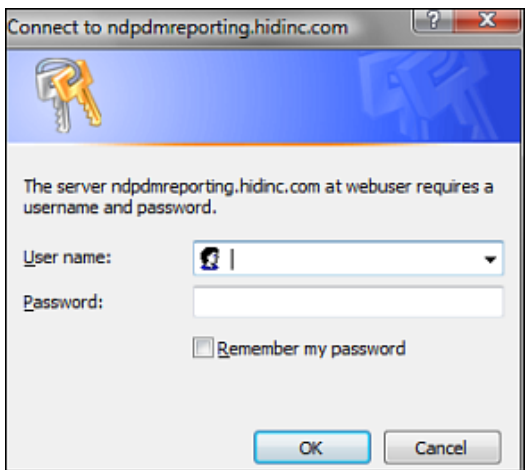

- **2** Type *newacct* in the **User name** field.
- **3** Type *welcome* in the **Password** field, and then click **OK**.

A window similar to the following is displayed:

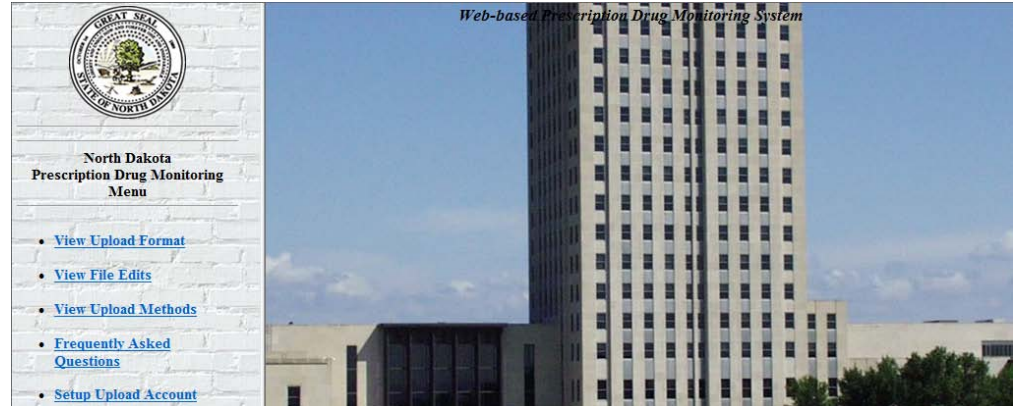

**4** Click **Setup Upload Account**. The following window is displayed:

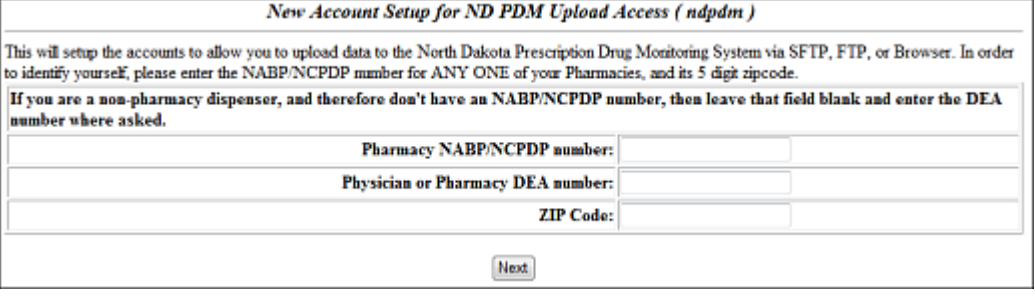

**5** Enter your pharmacy NABP/NCPDP number in the **Pharmacy NABP/NCPDP number** field.

- **6** Enter your DEA number in the **Physician or Pharmacy DEA number** field.
- **7** Type your zip code in the **Zip Code** field, and then click **Next**.

The **New Account Setup for ND PDM Upload Access (ndpdm)** window is displayed.

**8** Complete all required fields (indicated by an asterisk) on the **New Account Setup for ND PDM Upload Access (ndpdm)** window, using the information in the following table as a guideline:

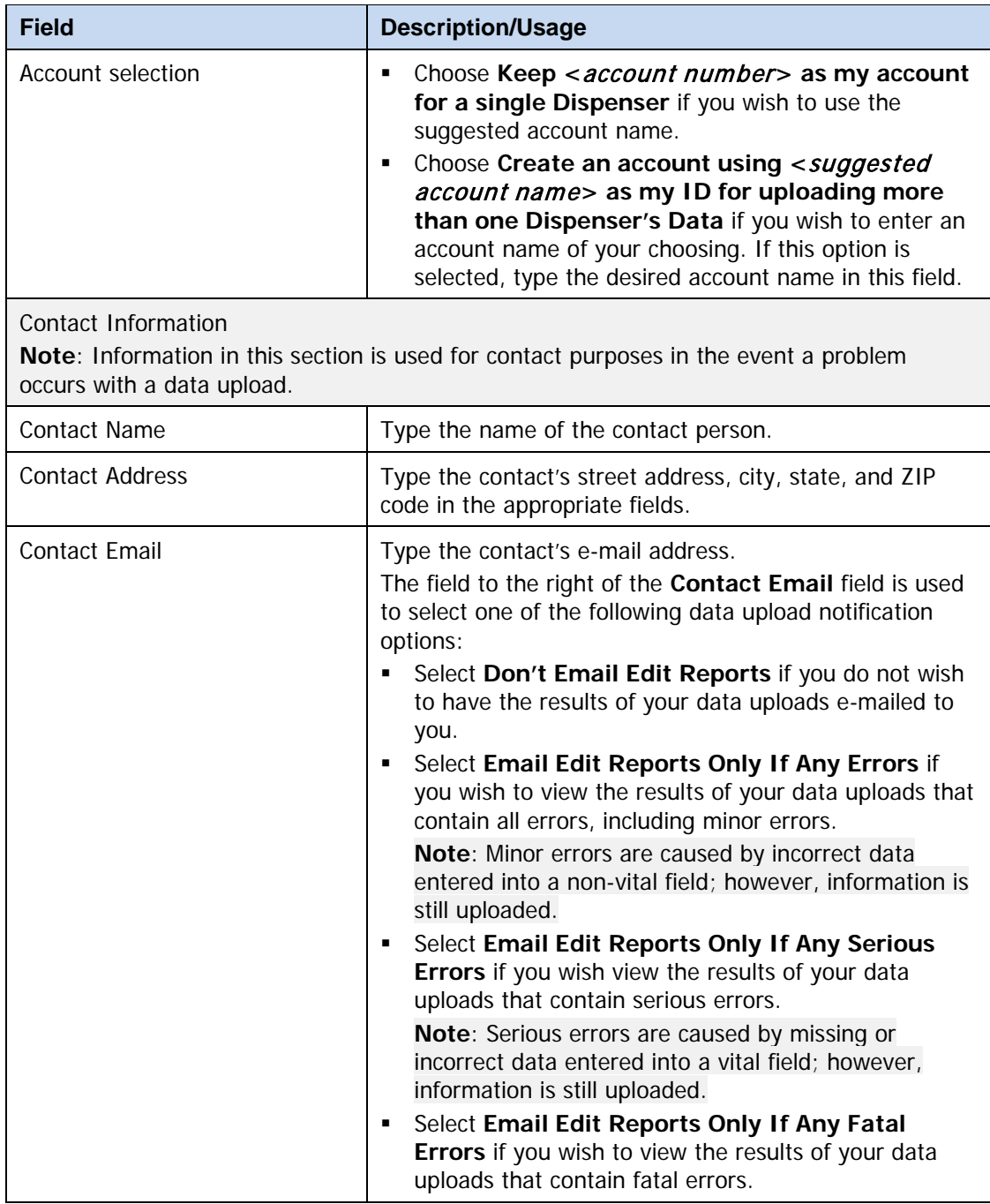

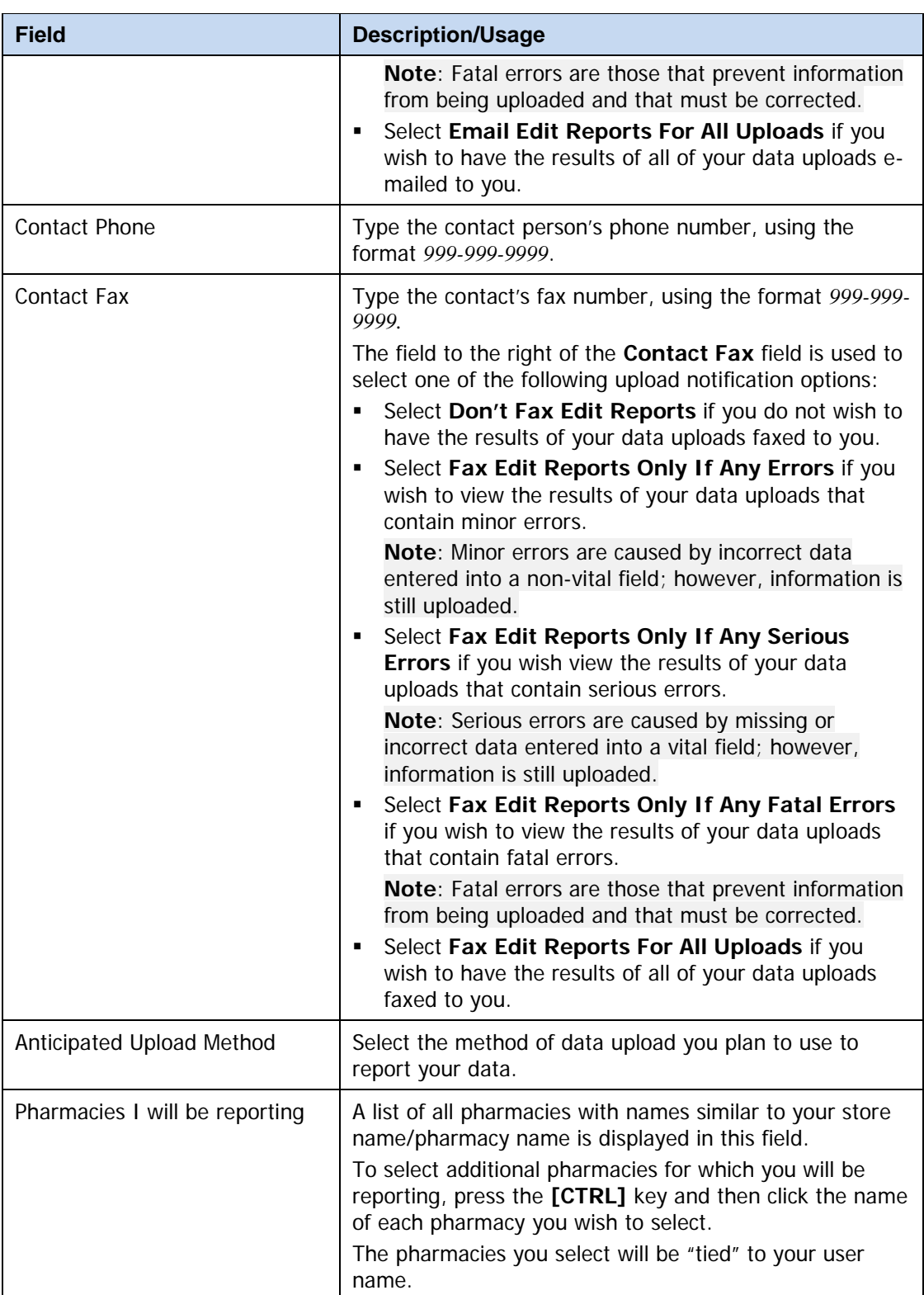

**9** After completing all required fields, click **Next**. A window similar to the following is displayed:

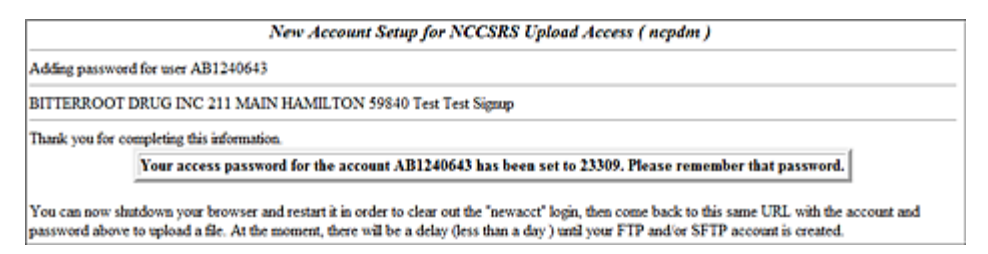

A randomly-assigned password for the FTP and SFTP processes is provided to you.

Software vendors setting up multiple accounts may choose from the following options:

1. Create each account separately by using the method listed above. After you finish one pharmacy's account, click **Setup Upload Account** on the home page, and repeat the process.

Or

2. Create multiple accounts using one pharmacy's DEA number and zip code. If you choose this method, select **Set up user name as a group**.

**Note**: Data error reports will be submitted to the e-mail address(es) or fax number supplied for the account(s).

## <span id="page-12-0"></span>**Modify Upload Account**

Use this function if you need to modify the information supplied when you originally created your account.

- **1** Open an Internet browser window, type [https://ndpdmreporting.hidinc.com](https://ndpdmreporting.hidinc.com/) in the address bar, and then press [**Enter**].
- **2** Type your user name in the **User name** field.
- **3** Type your password in the **Password** field.
- **4** Click **OK**.
- **5** From the RxSentry home page, click **Modify Upload Account**.
- **6** Update the information as necessary, using the field descriptions provided in the [Creating Your Account](#page-8-4) topic as a guideline.
- **7** Click **Next**. A message displays that your account information was successfully updated.

## <span id="page-13-0"></span>**Reporting Zero Dispensing**

Dispensers who do not issue controlled substances in a given week are required to submit a "zero report" not less than every seven (7) days by performing the following steps:

- **1** If you do not have an account, perform the steps in [Creating Your](#page-8-4) Account.
- **2** Open an Internet browser window and type the following URL in the address bar: [https://ndpdmreporting.hidinc.com](https://ndpdmreporting.hidinc.com/).
- **3** Press **[Enter]**. A window similar to the following is displayed:

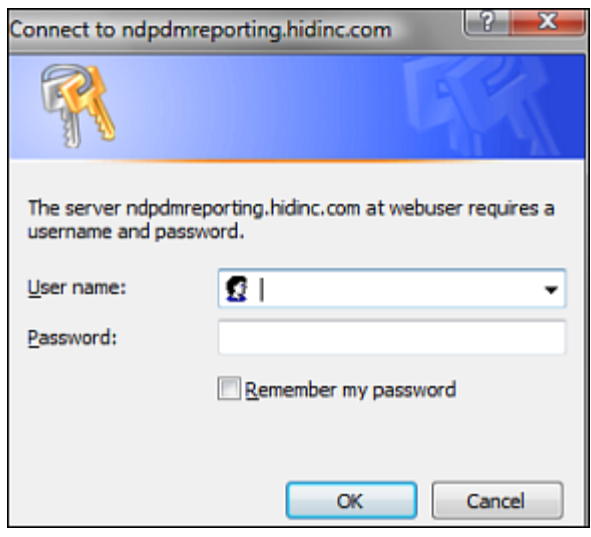

- **4** Type your user name in the **User name** field.
- **5** Type your password in the **Password** field.
- **6** Click **OK**.
- **7** From the RxSentry home page, click **Report Zero Activity**.

A window similar to the following is displayed:

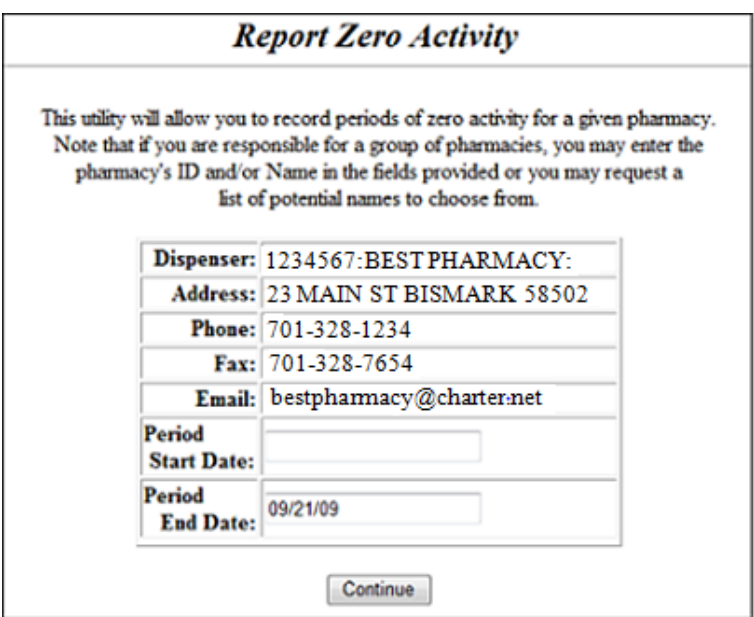

**8** Type the start date for this report in the **Period Start Date** field, using the *dd/mm/yy* format.

#### **Notes**:

- **The Period End Date field is populated with the current date. You may adjust this** date, if necessary.
- **All other pharmacy information is populated with the information provided when** you created your account.
- **9** Click **Continue**. A message similar to the following is displayed:

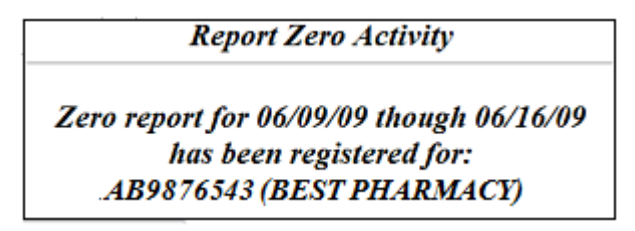

# <span id="page-16-0"></span>**4 Data Delivery Methods**

## <span id="page-16-1"></span>**About This Chapter**

This chapter provides information about data delivery methods you can use to upload your controlled substance reporting data file(s).

For quick reference, click the desired hyperlink in the following table to view the stepby-step instructions for your chosen data delivery method:

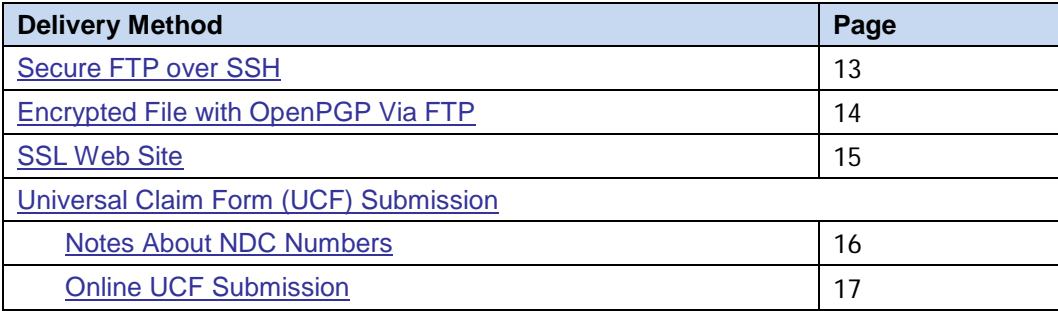

## <span id="page-16-2"></span>**Secure FTP over SSH**

There are many free software products that support Secure FTP. Neither the North Dakota Board of Pharmacy nor HID is in a position to direct or support your installation of operating system software for Secure FTP; however, we have information that WinSCP ([http://winscp.net](http://winscp.net/)) has been used successfully by other pharmacies.

- **1** If an account has not yet been created, perform the steps in [Creating Your](#page-8-4) Account.
- **2** Prepare the data file for submission, using the ASAP 4.1 specification described in Appendix A: [ASAP 4.1 Specification](#page-38-0).

### **Important notes**:

- The file name is to be constructed using the date of submission to HID as the file name, and should have an .up extension. For example, name the file *20070101.up* if it is submitted on January 1, 2007. Using this file extension will ensure that we do not try to load the file while you are transmitting it.
- Do not include spaces in the file name.
- If more than one file is submitted within the same day, each file must be uniquely named so that existing uploaded files are not overwritten. For example, if uploading three files within the same day, the following file names could be used: *20070101a.up*, *20070101b.up*, and *20070101c.up*.
- Zipped files can be accepted and are to be named using the date of submission to HID. For example, name the file *20070101.zip* if it is submitted on January 1, 2007.
- **3** SFTP the file to sftp://ndpdmreporting.hidinc.com.
- **4** When prompted, use *ndpdm* (lower case) in front of your NABP/NCPDP (or Generic ID) as your user ID and password supplied when creating your account.
- **5** Place the file in the new directory.
- **6** Log off when the file transfer/upload is complete.
- **7** If desired, view the results of the transfer/upload in your user directory. The file name is **YYYYMMDD.rpt**.

HID tracks the use of the Web-based tool, and incoming files are date stamped. You are notified of a successful file transmission. After the file is reviewed for accuracy, you are notified of the status of the submitted file.

## <span id="page-17-0"></span>**Encrypted File with OpenPGP Via FTP**

There are many free software products which support file encryption using the PGP standard. Neither the North Dakota Board of Pharmacy nor HID is in a position to direct or support your installation of PGP compatible software utilities; however, our usage indicates that software from the GnuPG Project ([http://gnupg.org](http://gnupg.org/)) should be compatible with many operating systems.

- **1** If an account has not yet been created, perform the steps in [Creating Your Account](#page-8-4).
- **2** Import the PGP public key, supplied during the account creation, into your PGP key ring.
- **3** Prepare the data file for submission, using the ASAP 4.1 specification described in [Appendix A: ASAP 4.1 Specification](#page-38-0).

#### **Important notes**:

- The file name is to be constructed using the date of submission to HID as the file name, and should have an .up extension. For example, name the file *20070101.up* if it is submitted on January 1, 2007. Using this file extension will ensure that we do not try to load the file while you are transmitting it.
- Do not include spaces in the file name.
- If more than one file is submitted within the same day, each file must be uniquely named so that existing uploaded files are not overwritten. For example, if uploading three files within the same day, the following file names could be used: *20070101a.up*, *20070101b.up*, and *20070101c.up*.
- Zipped files can be accepted and are to be named using the date of submission to HID. For example, name the file *20070101.zip* if it is submitted on January 1, 2007.
- **4** Encrypt the file with the PGP software and using the public key supplied during account creation.

#### **Note: PGP encryption performs a single compression as it encrypts, so there is no need to zip the file.**

**5** FTP the file to ftp://ndpdmreporting.hidinc.com.

- **6** When prompted, use *ndpdm* (lower case) in front of your NABP/NCPDP (or Generic ID) as your user ID and password supplied when creating your account.
- **7** Place the file in the new directory.
- **8** Log off when the file transfer/upload is complete.
- **9** Once the transmission is complete, rename the file without the .up extension (e.g., *20100104.pgp*).
- **10** If desired, view the results of the transfer/upload in your user directory. The file name is **YYYYMMDD.rpt**.

HID tracks the use of the Web-based tool, and incoming files are date stamped. You are notified of a successful file transmission. After the file is reviewed for accuracy, you are notified of the status of the submitted file.

## <span id="page-18-0"></span>**SSL Web Site**

- **1** If an account has not yet been created, perform the steps in [Creating Your Account](#page-8-4).
- **2** Prepare the data file for submission, using the ASAP 4.1 specification described in [Appendix A: ASAP 4.1 Specification](#page-38-0).

#### **Important notes**:

- The file name is to be constructed using the date of submission to HID as the file name, and should have an .up extension. For example, name the file *20070101.dat* if it is submitted on January 1, 2007. Using this file extension will ensure that we do not try to load the file while you are transmitting it.
- Do not include spaces in the file name.
- If more than one file is submitted within the same day, each file must be uniquely named so that existing uploaded files are not overwritten. For example, if uploading three files within the same day, the following file names could be used: *20070101a.dat*, *20070101b.dat*, and *20070101c.dat*.
- Zipped files can be accepted and are to be named using the date of submission to HID. For example, name the file *20070101.zip* if it is submitted on January 1, 2007.
- **3** Open a Web browser and enter the following URL: [https://ndpdmreporting.hidinc.com](https://ndpdmreporting.hidinc.com/).
- **4** When prompted, type the user ID and password supplied when the account was created.
- **5** Click **Upload a File**.
- **6** Click **Browse** to navigate to the location where you saved the file created in step 2.
- **7** If not previously named according to upload requirements, rename the file using the format *YYYYMMDD.dat*, for example, *20070101.dat.*
- **8** Click to select the file, and then click **Open**.

#### **9** Click **Send File**.

HID tracks the use of the Web-based tool, and incoming files are date stamped. You are notified of a successful file transmission. After the file is reviewed for accuracy, you are notified of the status of the submitted file.

## <span id="page-19-0"></span>**Universal Claim Form (UCF) Submission**

If you do not have an automated record-keeping system capable of producing an electronic report using the ASAP 4.1 format, prescription information may be submitted on the Universal Claim Form (UCF) after obtaining approval from the North Dakota Prescription Drug Monitoring Program. For more information, please contact:

North Dakota Board of Pharmacy, PDMP Phone: 701-328-9537 E-mail: [ndbophpdmp@btinet.net](mailto:ndbophpdmp@btinet.net?subject=UCF%20Request)

**Note**: When e-mailing, you must include "UCF Request" in the subject line.

The UCF may be submitted electronically using the online UCF submission function in RxSentry. These methods are described in the following topics.

### <span id="page-19-1"></span>**Notes about NDC Numbers**

Use the following information when entering NDC numbers on the UCF:

- NDCs are 11 digits and use the format *99999-9999-99*.
- When adding an NDC, do not include the dashes, for example, *99999999999*.
- NDCs are typically located on the original medication bottle on the top right corner of the label, prefaced with "*NDC-*" and followed by the number.
- Manufacturers often leave off a zero in the NDC. In these instances, you should add the 0 where appropriate, using the following examples as a guideline:

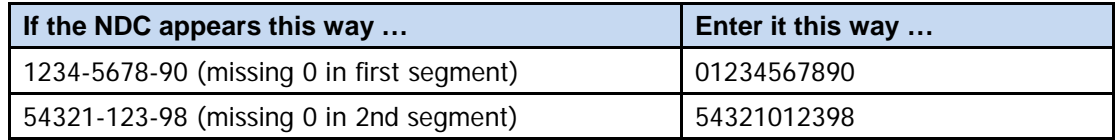

### <span id="page-20-0"></span>**Online UCF Submission**

Prescription information may be submitted using RxSentry's online UCF. The following new terms are introduced in this topic:

- **Record** the patient, dispenser, and prescription information that you enter for one patient on the UCF
- **Batch** a single record, or group of records, that you upload using the **Submit Batch** function

**Note**: Records can be continually added to a batch—a convenient feature that allows you to enter records at your convenience and not all at one time. We recommend that you add as many records as possible to a batch before submitting it; however, you should submit and close batches in accordance with your state's reporting time frame.

Perform the following steps to use the online UCF to submit prescription information:

- **1** If you do not have an account, perform the steps in [Creating Your](#page-8-4) Account.
- **2** Open an Internet browser window and type the following URL in the address bar: [https://ndpdmreporting.hidinc.com](https://ndpdmreporting.hidinc.com/).
- **3** Press **[Enter]**. A window similar to the following is displayed:

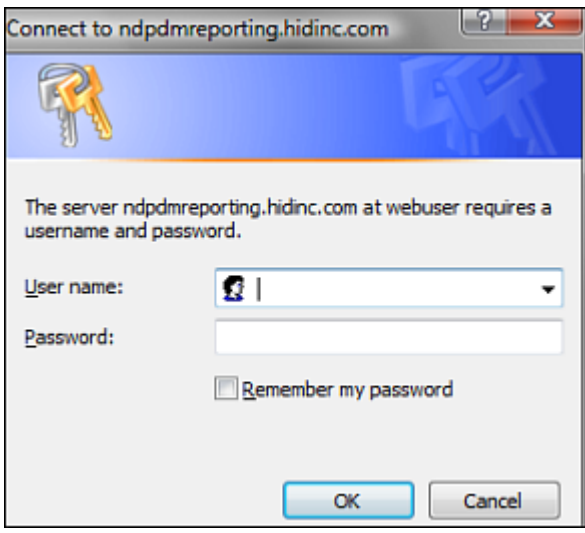

- **4** Type your user name in the **User name** field.
- **5** Type your password in the **Password** field.
- **6** Click **OK**.

**7** From the RxSentry home page, click **UCF Form Entry**. A window similar to the following is displayed:

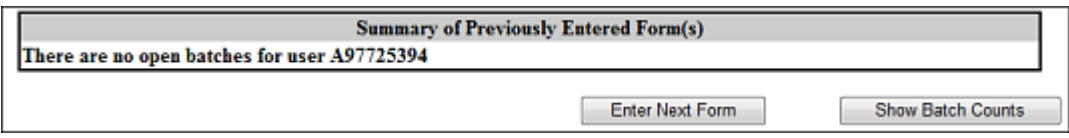

- **Enter Next Form** allows you to prepare one or more records for submission.
- **Show Batch Counts** displays the number of records in the batch currently being prepared for submission and the number of records that have been previously been submitted.
- **8** Click **Enter Next Form**. A window similar to the following is displayed:

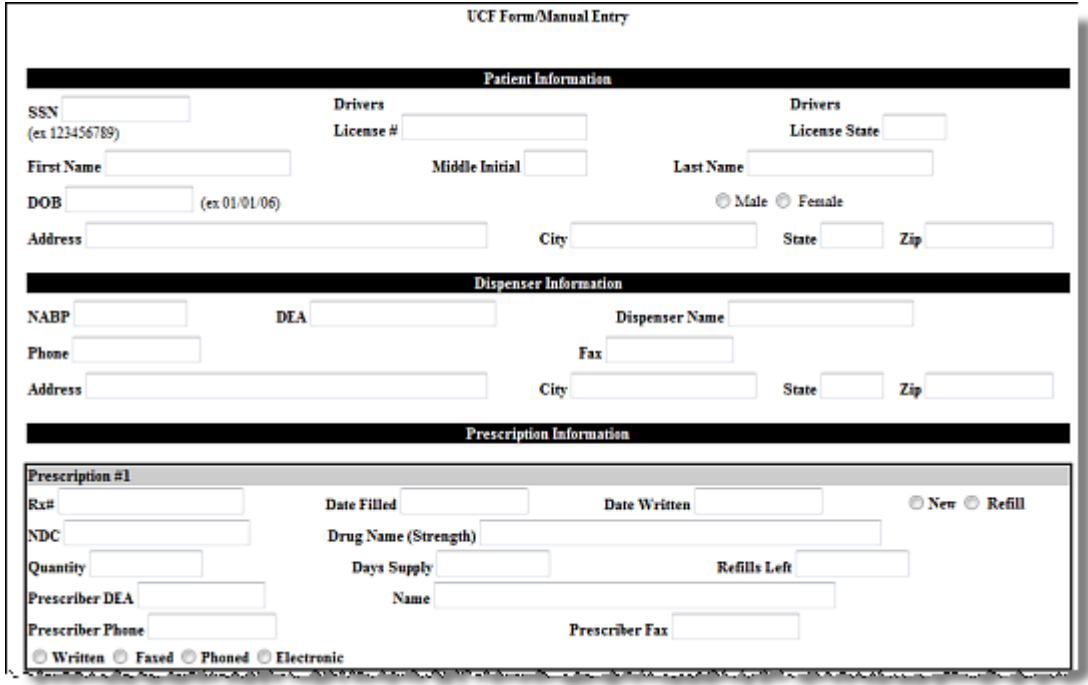

The UCF contains three sections—Patient Information, Dispenser Information, and Prescription Information. Refer to the following information to complete these sections on the UCF:

- **Patient Information –** Complete all fields in this section.
- **Dispenser Information –** In this section, supply your DEA number in the **DEA**  field. Once this information is provided, all associated dispenser information available within the RxSentry database is populated in the appropriate fields.
- **Prescription Information** Information for up to three prescriptions may be entered in this section, and all fields for each prescription must be completed.
- If entering more than one prescription for the same prescriber, you may select the **Use Prescriber Information From Above** check box to auto-populate each prescription with the previously-used prescriber information.

**9** Once all information has been entered, click **Submit**.

#### **Notes**:

- If information is missing from any required fields on the UCF, the UCF window will display again with the required fields indicated. Click **Modify** to add the missing information, and then click **Submit**.
- **If the system indicates that the DEA number or the NDC number you have** provided is invalid, and you are certain you have provided the correct number, contact HID using the information supplied in [Assistance and Support.](#page-30-0)
- **10** The UCF is displayed for your review. If all information is correct, click **Submit**. If you need to modify any information, click **Modify**.

Once **Submit** is clicked, a window similar to the following is displayed:

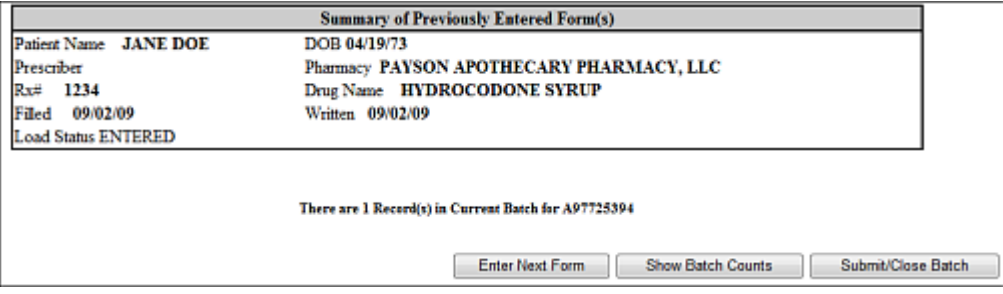

- **11** Perform one of the following functions:
	- Click **Enter Next Form** to add additional records to this batch.
	- Click **Show Batch Counts** to display the number of records in the current batch.
	- Click **Submit/Close Batch** to upload this batch of records.

# <span id="page-24-0"></span>**5 Upload Reports and Edit Definitions**

## <span id="page-24-1"></span>**Upload Reports**

HID provides all submitters of data with an upload report. When creating an account, you are required to submit an e-mail address and a fax number. You can specify if you wish to receive your upload report by either of these methods. If you FTP/SFTP the data, a report will be placed in your home directory on the FTP server.

Below is an example of an error report:

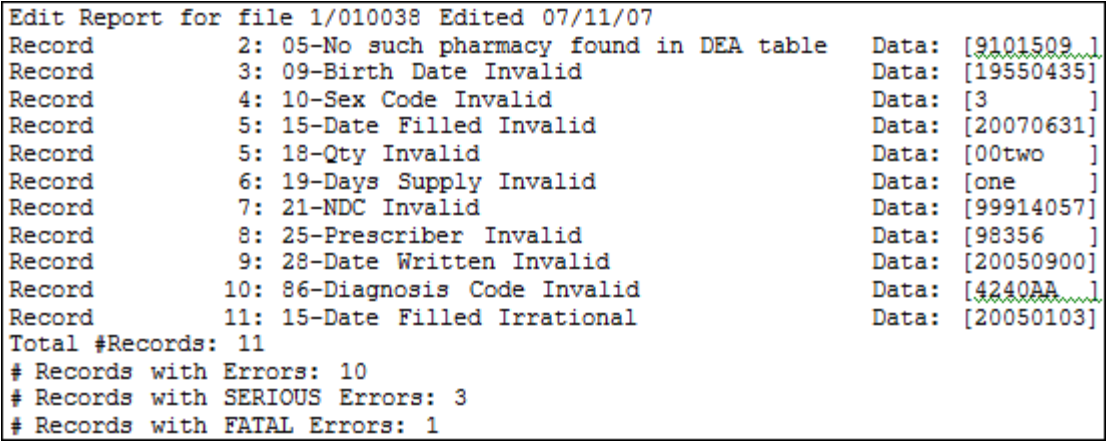

A single claim may be rejected, or if a certain percentage of claims are rejected in an individual file, the entire file may be rejected. We track four types of errors:

- **Minor Incorrect data in non-vital field**
- Serious Record can be loaded with missing or inappropriate data
- Fatal Record cannot be loaded
- Duplicate Record is not loaded but an error is logged in the error report

An entire batch may be rejected if:

- **ALL records have Fatal or Serious errors**
- **More than 10% of the records have Fatal errors**
- **More than 20% of the records have Serious errors**

## <span id="page-25-0"></span>**View Upload Reports**

This function provides to dispensers access to upload reports that were previously delivered via e-mail or fax following a data submission. By default, the reports that display for reviewing are provided for a 31-day period. However, dispensers can view reports outside of the 31-day default period by entering start and end dates for the desired date range.

Perform the following steps to view upload reports:

- **1** Open an Internet browser window and type the following URL in the address bar: [https://ndpdmreporting.hidinc.com](https://ndpdmreporting.hidinc.com/).
- **2** Press **[Enter]**. A window similar to the following is displayed:

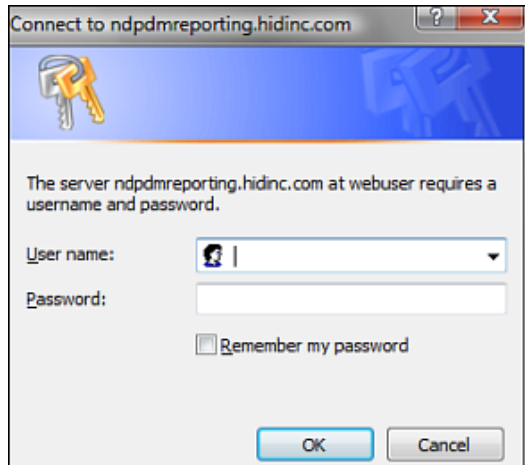

- **3** Type your user name in the **User name** field.
- **4** Type your password in the **Password** field.
- **5** Click **OK**.
- **6** From the RxSentry home page, click **View Upload Reports**. A window similar to the following is displayed:

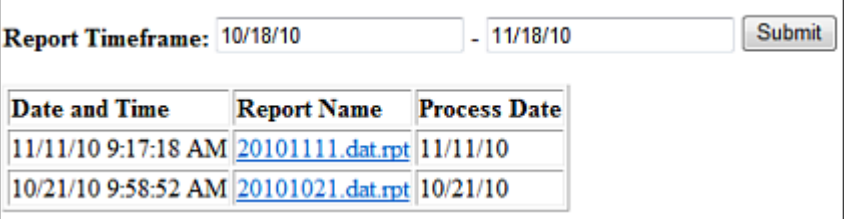

**7** Click a hyperlink in the **Report Name** field to open an upload report for viewing.

To view reports for a different time frame, type a start and end date in the **Report Timeframe** fields, and then click **Submit**.

## <span id="page-26-0"></span>**Error Correction**

The ASAP 4.1 standard requires a dispenser to select an indicator in the DSP01 (Reporting Status) field. Dispensers may submit new records, revise and resubmit records, and void (delete) erroneous records. These actions are indicated by supplying one of the following values in the DSP01 field:

- 00 New Record indicates a new record
- 01 Revise indicates that one or more data elements in a previously-submitted record have been revised
- 02 Void indicates that the original record should be removed

**Note**: A V1 error, defined in the [Edit Definitions](#page-27-1) table on the following page, should not be resubmitted. All other records with errors that are not fatal will be loaded unless the batch thresholds are hit. Error thresholds are defined in the previous section of this document.

Use the information in the following topics to create, revise/resubmit, or void an erroneous record.

### <span id="page-26-1"></span>**Submit a New Record**

Perform the following steps to submit a new record:

- **1** Create a record with the value **00** in the **DSP01** field.
- **2** Populate all other required fields and submit the record.

**Note**: These steps are used to submit new records or to submit records that were previously submitted but received a fatal status on your error report. **Records with fatal errors are not loaded to the system**. The errors in these records must be corrected in your system and resubmitted using the 00 status in the DSP01 field.

### <span id="page-26-2"></span>**Revise a Record**

Perform the following steps to revise a record:

- **1** Create a record with the value **01** in the **DSP01** field.
- **2** Populate the following fields with the same information originally submitted in the erroneous record:
	- **PHA02** (NCPDP/NABP Provider ID)
	- **- DSP02** (Prescription Number)
	- **DSP05** (Date Filled)
- **3** Fill in all other data fields with the correct information. This information will override the original data linked to the fields referenced in step 2.

**4** Submit the record.

**Important note**: If any of the fields referenced in step 2 are part of the correction, the record must first be voided using the steps provided in the [Void a Record](#page-27-0) section, and then you must re-submit the record using the value 00 in the DSP01 field.

### <span id="page-27-0"></span>**Void a Record**

Perform the following steps to void (delete) a record:

- **1** Send a record with the value 02 in the DSP01 field.
- **2** Fill in all other data identical to the original record. This will void the original record submission.

## <span id="page-27-1"></span>**Edit Definitions**

The following table describes the current list of edits:

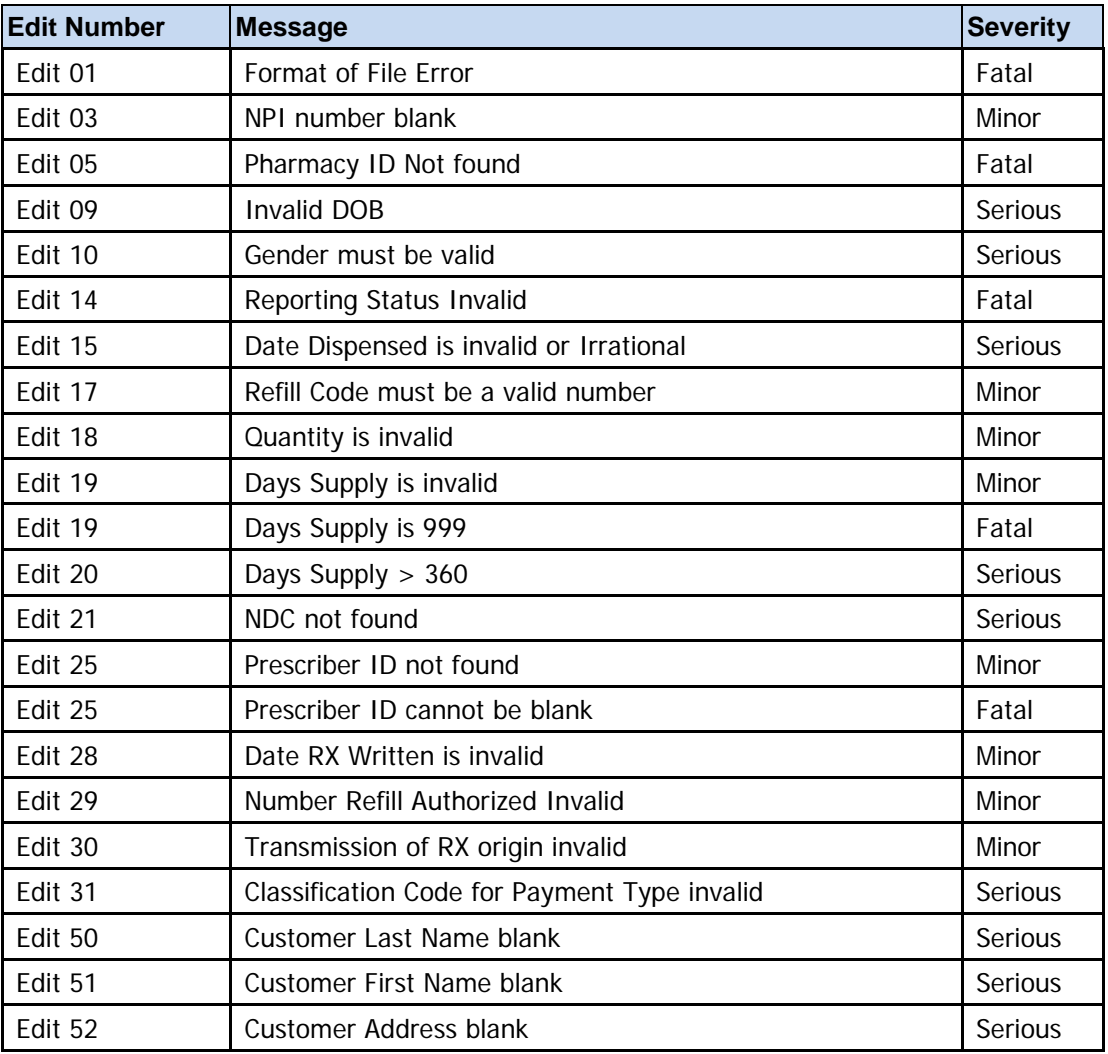

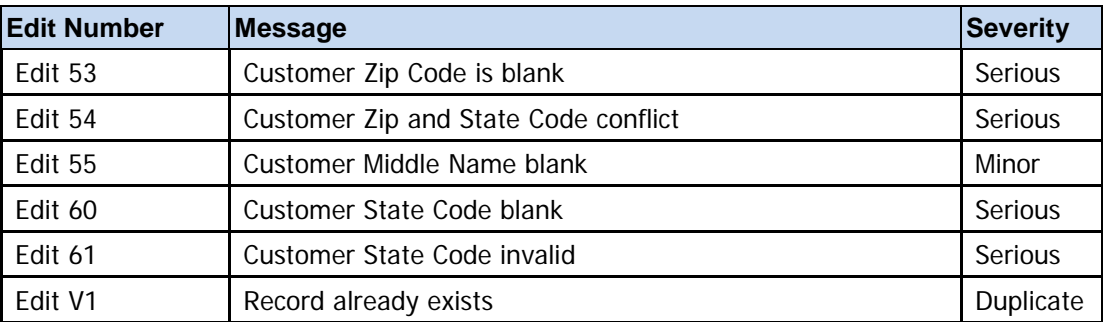

# <span id="page-30-0"></span>**6 Assistance and Support**

## <span id="page-30-1"></span>**Technical Assistance**

If you need additional help with any of the procedures outlined in this guide, you can:

Contact HID at [ndpdminfo@hidinc.com](mailto:ndpdminfo@hidinc.com)

Or

Call 1-866-792-3149

Technical assistance is available from 8:00 am – 5:00 pm CST (Central Standard Time).

## <span id="page-30-2"></span>**Administrative Assistance**

If you have any non-technical questions regarding the North Dakota Prescription Drug Monitoring Program, please contact:

Kathy R. Zahn, Program Assistant Prescription Drug Monitoring Program North Dakota State Board of Pharmacy 1906 E. Broadway Avenue P.O. Box 1354 Bismarck, ND 58502-1354 (701) 328-9537 [www.nodakpharmacy.com](http://www.nodakpharmacy.com/PDMP-index.asp)

# <span id="page-32-0"></span>**7 Glossary**

### **ASAP**

American Society for Automation in Pharmacy

### **Batch**

Group of files (report or query requests) that are processed in the background while other work is continued

#### **Dispenser**

Pharmacy or practitioner authorized to dispense controlled substances.

### **FTP**

File Transfer Protocol; commonly-used protocol for exchanging files over any network

#### **NABP**

National Association of Boards of Pharmacy

#### **NDC**

National Drug Code; describes specific drugs by manufacturer drug and package size

#### **PDMP**

Prescription Drug Monitoring Program

### **Prescriber**

A practitioner who is authorized by state and federal agencies to prescribe controlled substances

### **RxSentry**

Prescription drug monitoring program developed by Health Information Designs, Inc.

### **SFTP**

Secure File Transfer Protocol (also referred to as "SSH File Transfer Protocol"); provides file transfer and manipulation functionality over any reliable data stream

#### **SSL**

Secure Sockets Layer; [cryptographic protocol](http://en.wikipedia.org/wiki/Cryptographic_protocol) that provides [secure](http://en.wikipedia.org/wiki/Security) communications for data transfers

## **Universal Claim Form**

Form used by someone who does not have electronic capability to send data; must be approved by governing agency

### **Uploader**

A pharmacy or group of pharmacies, a practitioner, or a group of practitioners that upload a data file containing controlled substance dispensing information

# <span id="page-34-0"></span>**8 Document Information**

## <span id="page-34-1"></span>**Copyright Notice and Trademarks**

Copyright © 2011-2012 Health Information Designs, LLC. All rights reserved.

Health Information Designs, LLC 391 Industry Drive Auburn, AL 36832

RxSentry is a registered trademark of Health Information Designs, LLC (HID). Microsoft and Internet Explorer are registered trademarks or trademarks of Microsoft Corporation in the United States and/or other countries. All other product names may be trademarks or registered trademarks of their respective companies.

## <span id="page-34-2"></span>**Disclaimer**

Health Information Designs, Inc. has made every effort to ensure the accuracy of the information in this document at the time of printing. However, information may change without notice.

## <span id="page-34-3"></span>**Formatting Conventions**

The following formatting conventions are used throughout this document.

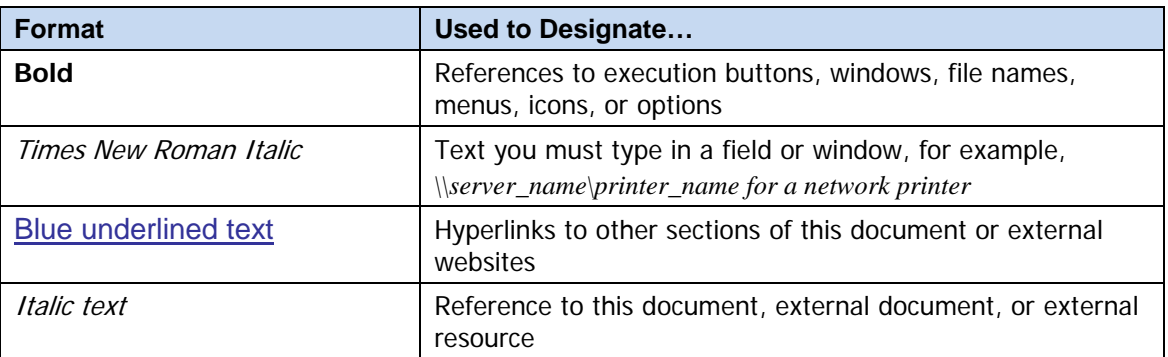

**Table 1 – Text Formats**

# <span id="page-35-0"></span>**Version History**

The Version History records the publication history of this document. See the Change Log for more details regarding the changes and enhancements included in each version.

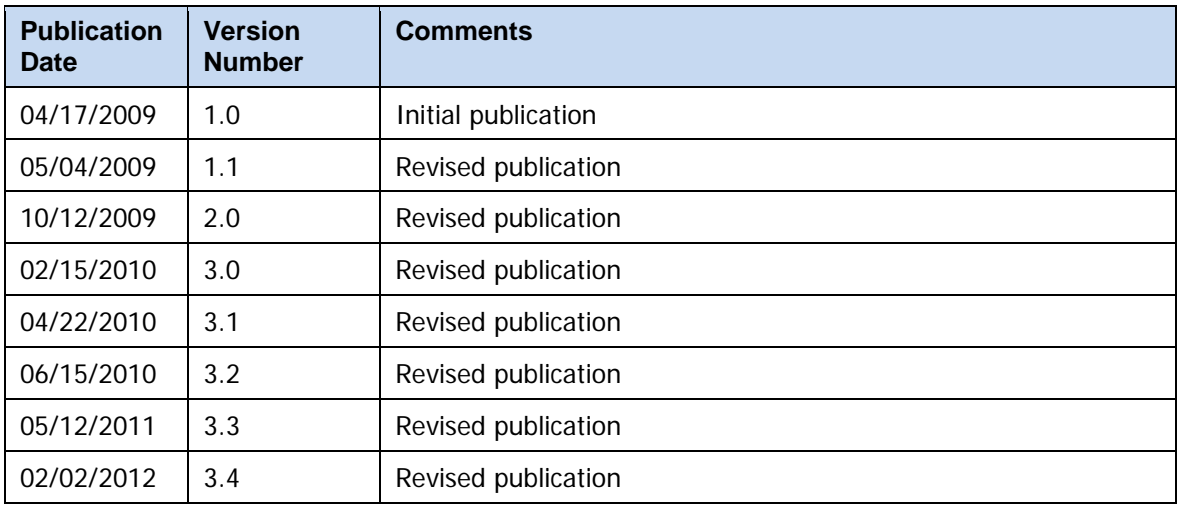

**Table 2 – Document Version History**

## <span id="page-35-1"></span>**Change Log**

The Change Log records the changes and enhancements included in each version.

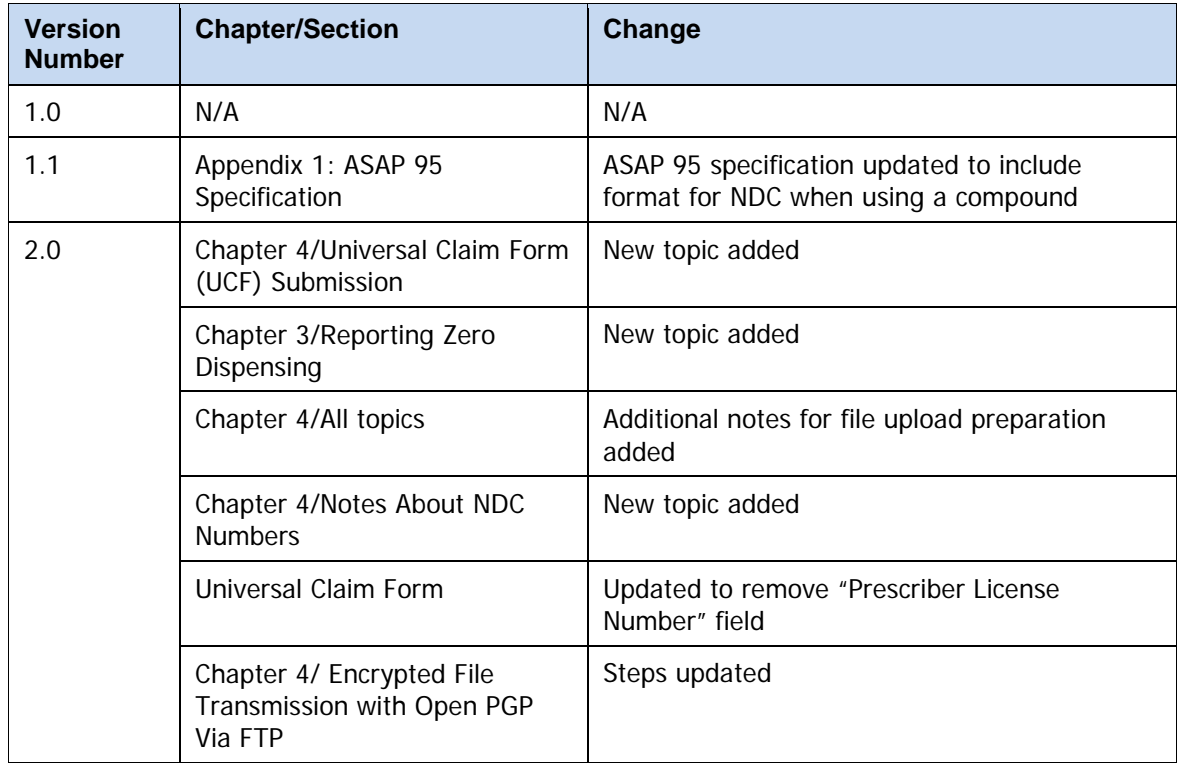

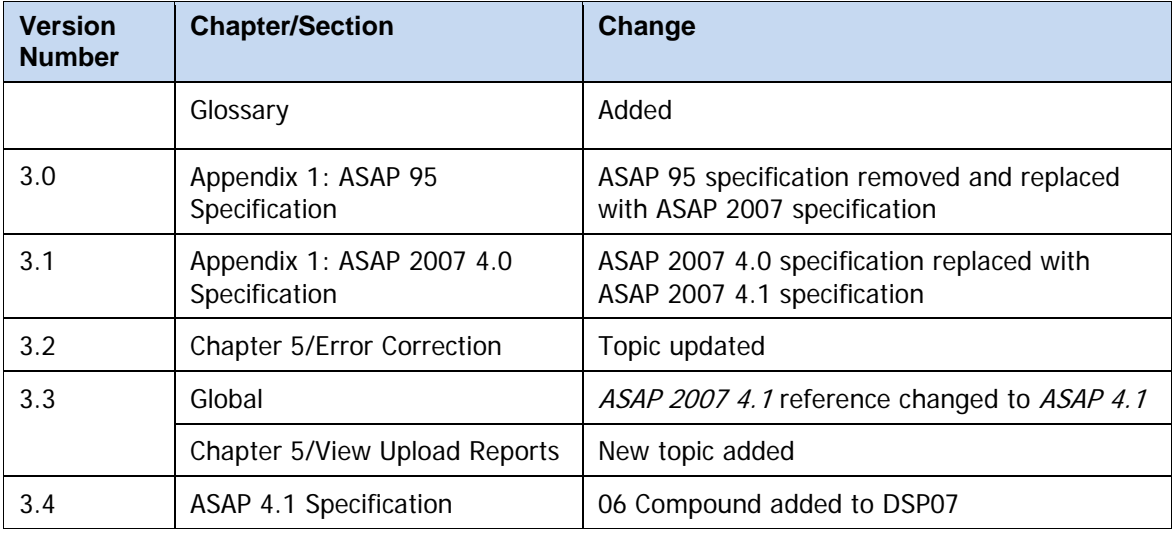

**Table 3 – Document Change Log**

# <span id="page-38-0"></span>**Appendix A: ASAP 4.1 Specification**

Below are the definitions for the specific contents of records to be sent to North Dakota Board of Pharmacy to comply with the Prescription Drug Monitoring Project. These definitions are just a clarification of the ASAP version 4 release 1 specification.

The information on the following pages contains the definitions for the specific contents required of uploaded records in the American Society for Automation in Pharmacy (ASAP) 4.1 format to comply with the North Dakota Prescription Drug Monitoring Program requirements.

The following elements are used in each upload file:

- **Segment Identifier** indicates the beginning of a new segment, for example *PHA*.
- **Data Delimiter** character used to separate segments and the data elements within a segment, for example, an asterisk (\*).
	- o Each completed field should be followed by an asterisk, and each blank field should contain a single asterisk.
	- o If the last field in the segment is blank, it should contain an asterisk and a tilde  $(-)$ .
- **Segment Terminator** character used to mark the end of a segment, for example, the tilde  $(-)$ .
	- o The Transaction Header is the only segment that has a Data Segment Terminator field built in. For all other segments, the last required field or the last field used in the segment should be followed by a backslash.
- **Field Usage** 
	- $\circ$  R = Required by ASAP
	- $\circ$  N = Not used
	- $\circ$  RR = Required by the ND PMP

Both "R" and "RR" fields must be reported.

**Note**: For more information, contact the American Society for Automation in Pharmacy for the full Implementation Guide for the ASAP Standard for Prescription-Monitoring **Programs.** This guide includes field lengths, acceptable attributes, and examples.

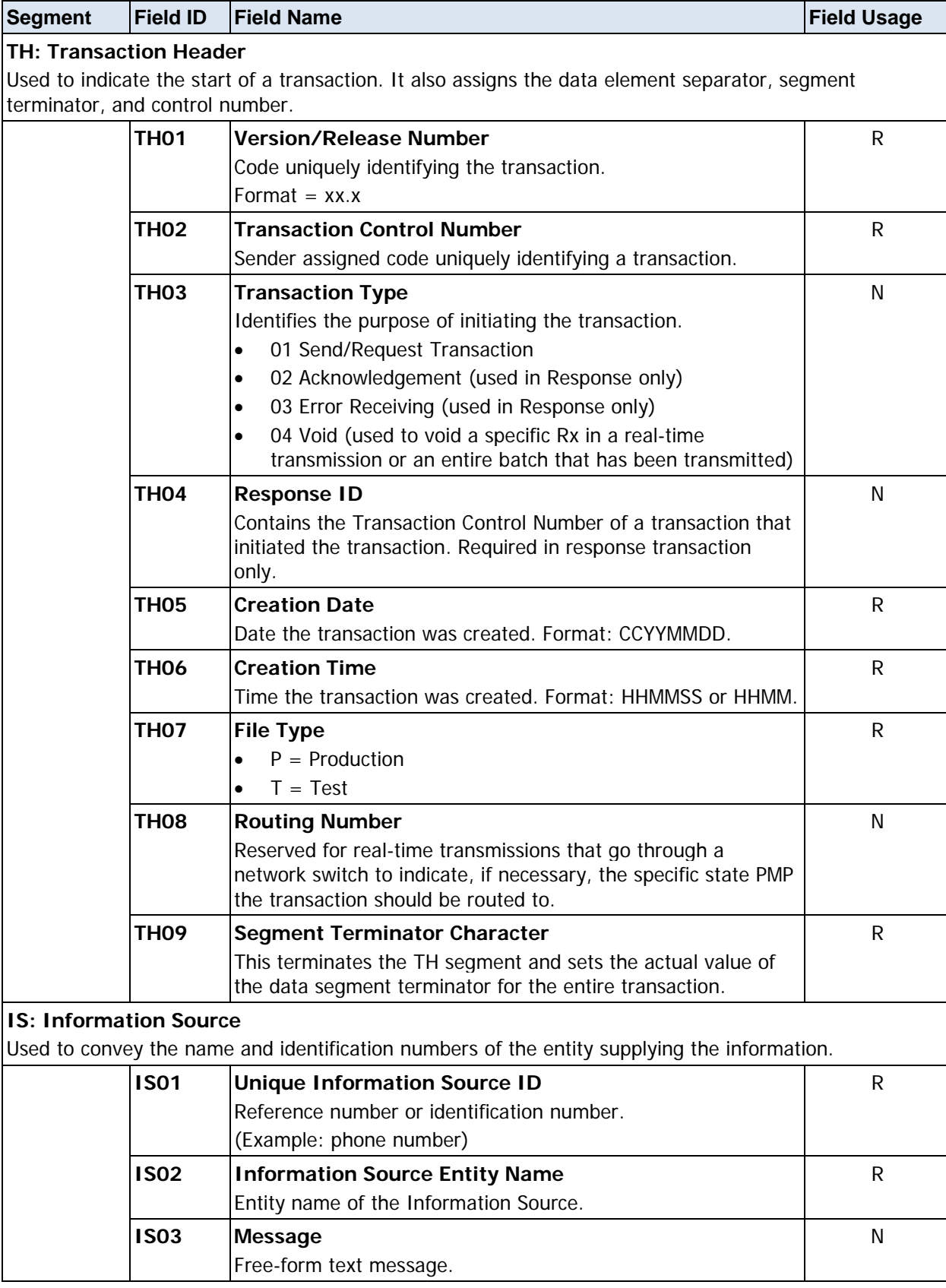

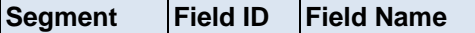

**Segment Field ID Field Name Field Usage**

## **PHA: Pharmacy Header**

Used to identify the pharmacy.

**Note**: It is required that information be provided in at least one of the following fields: PHA01, PHA02, or PH03.

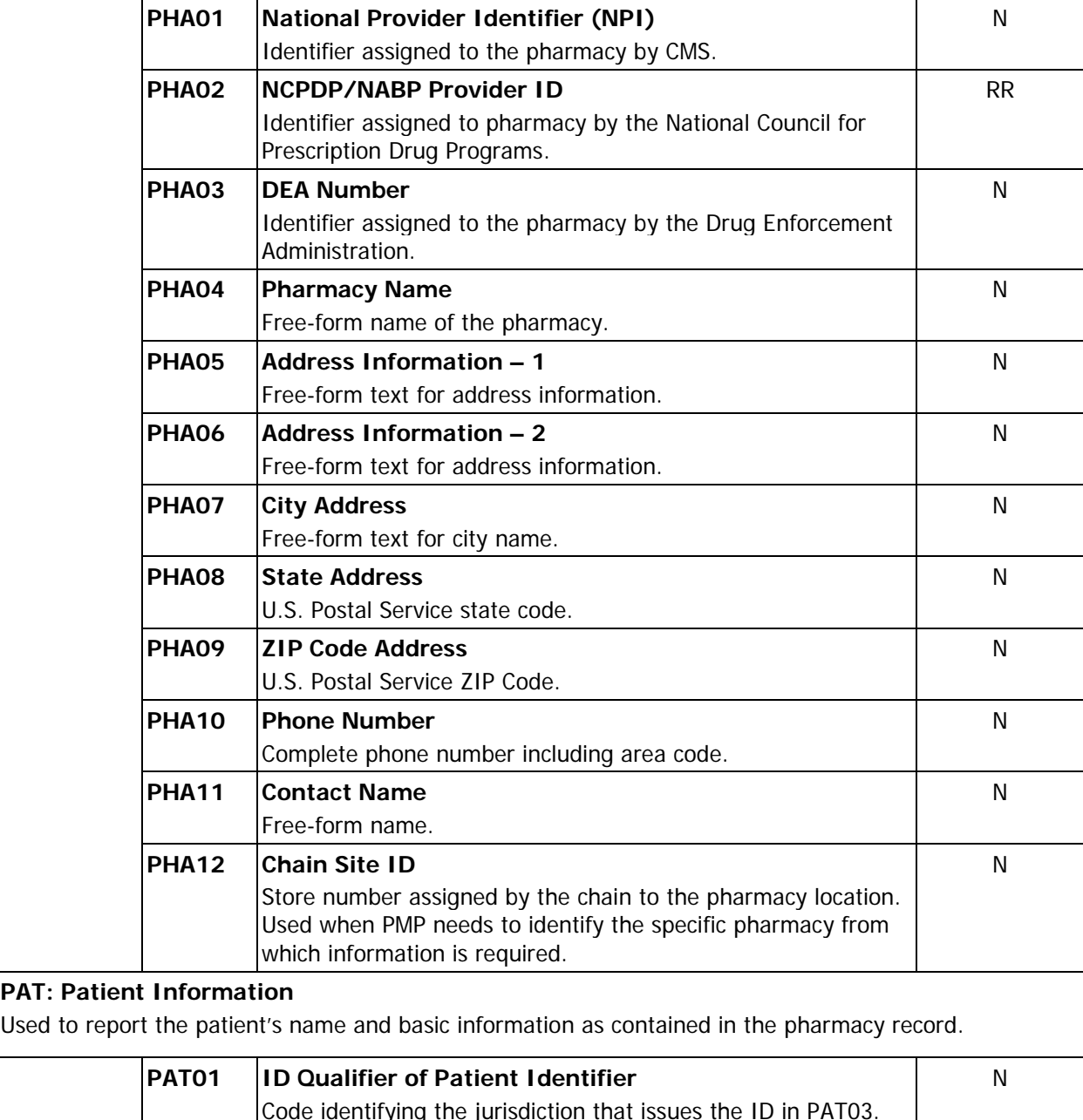

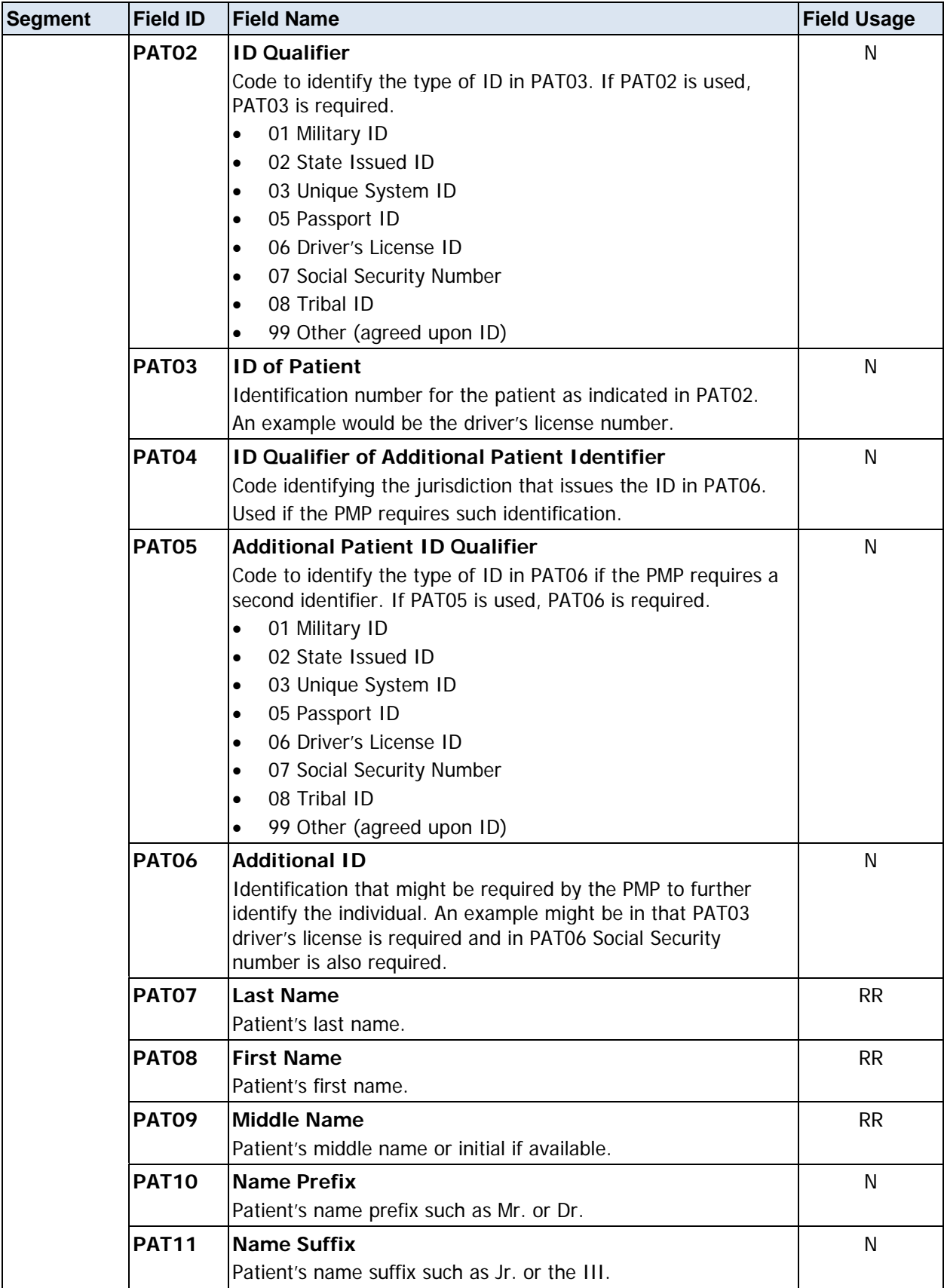

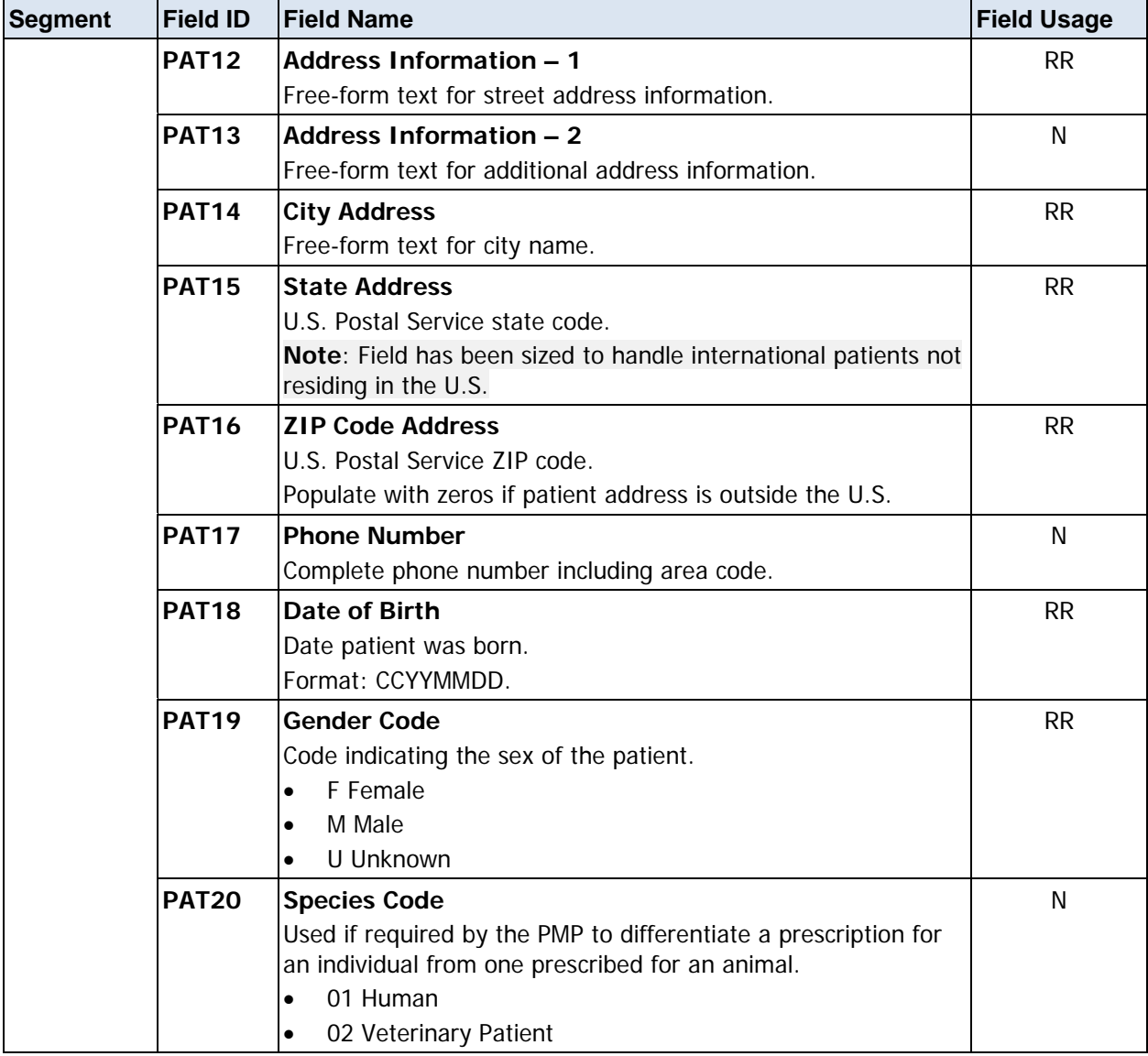

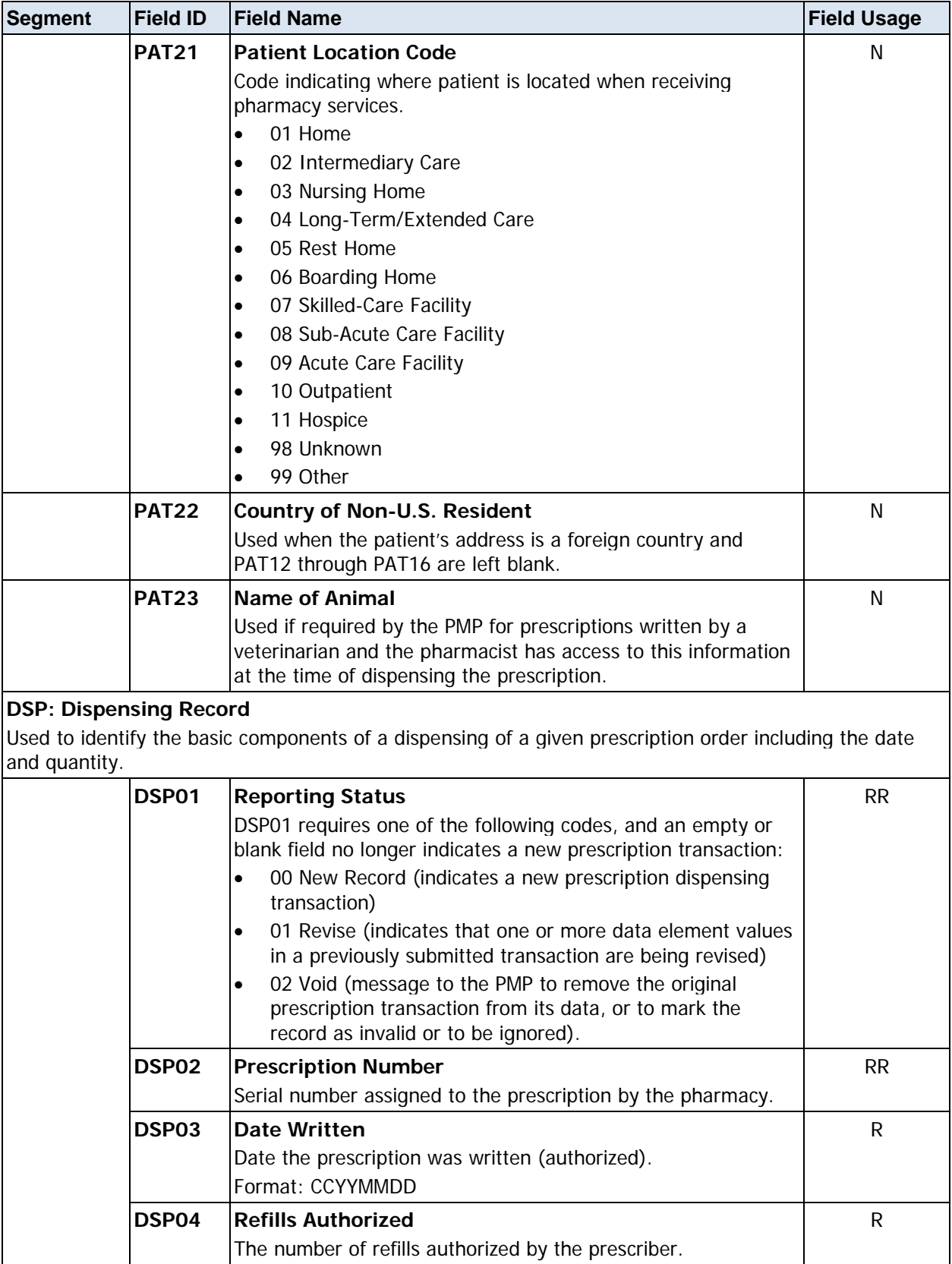

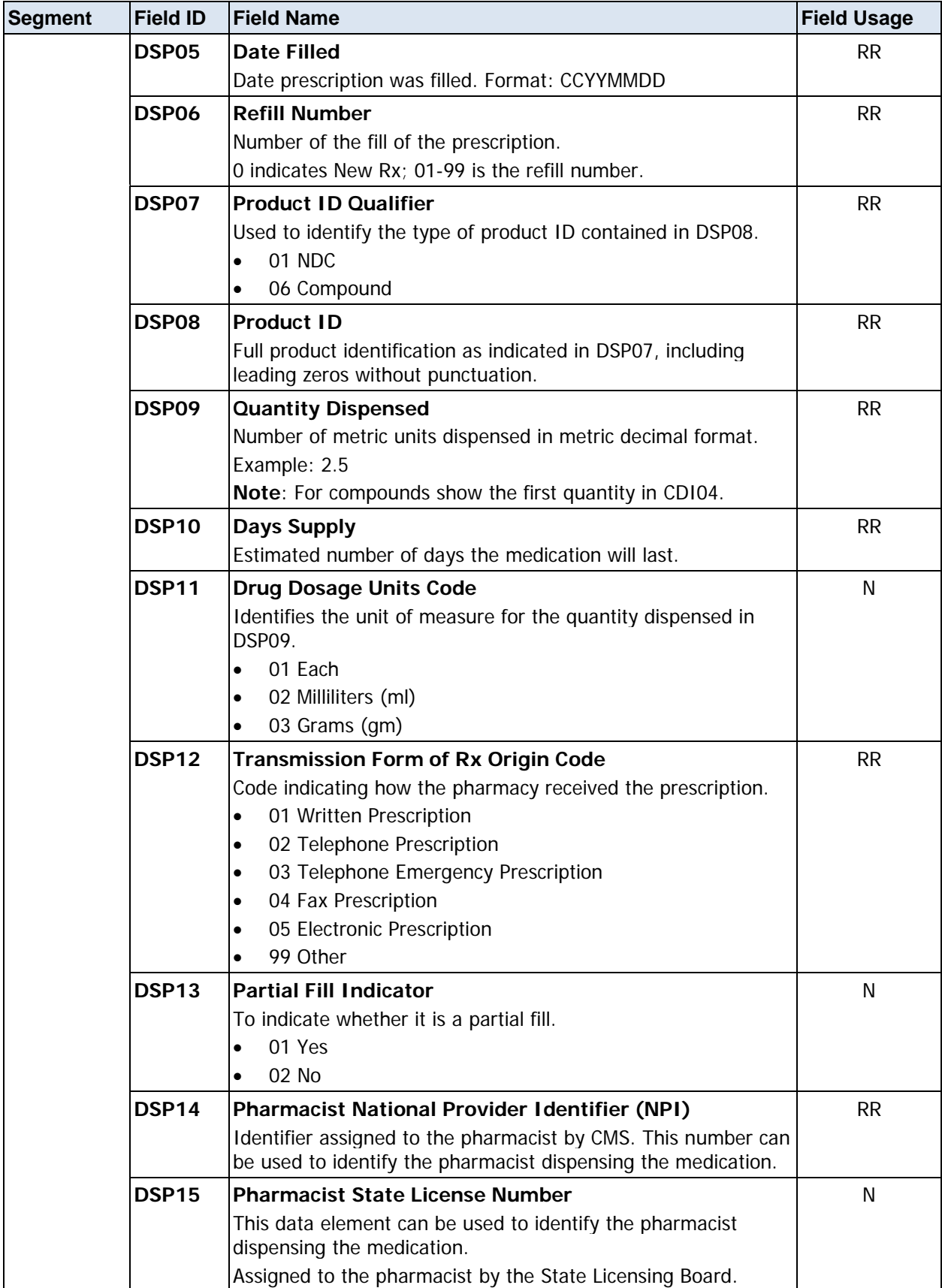

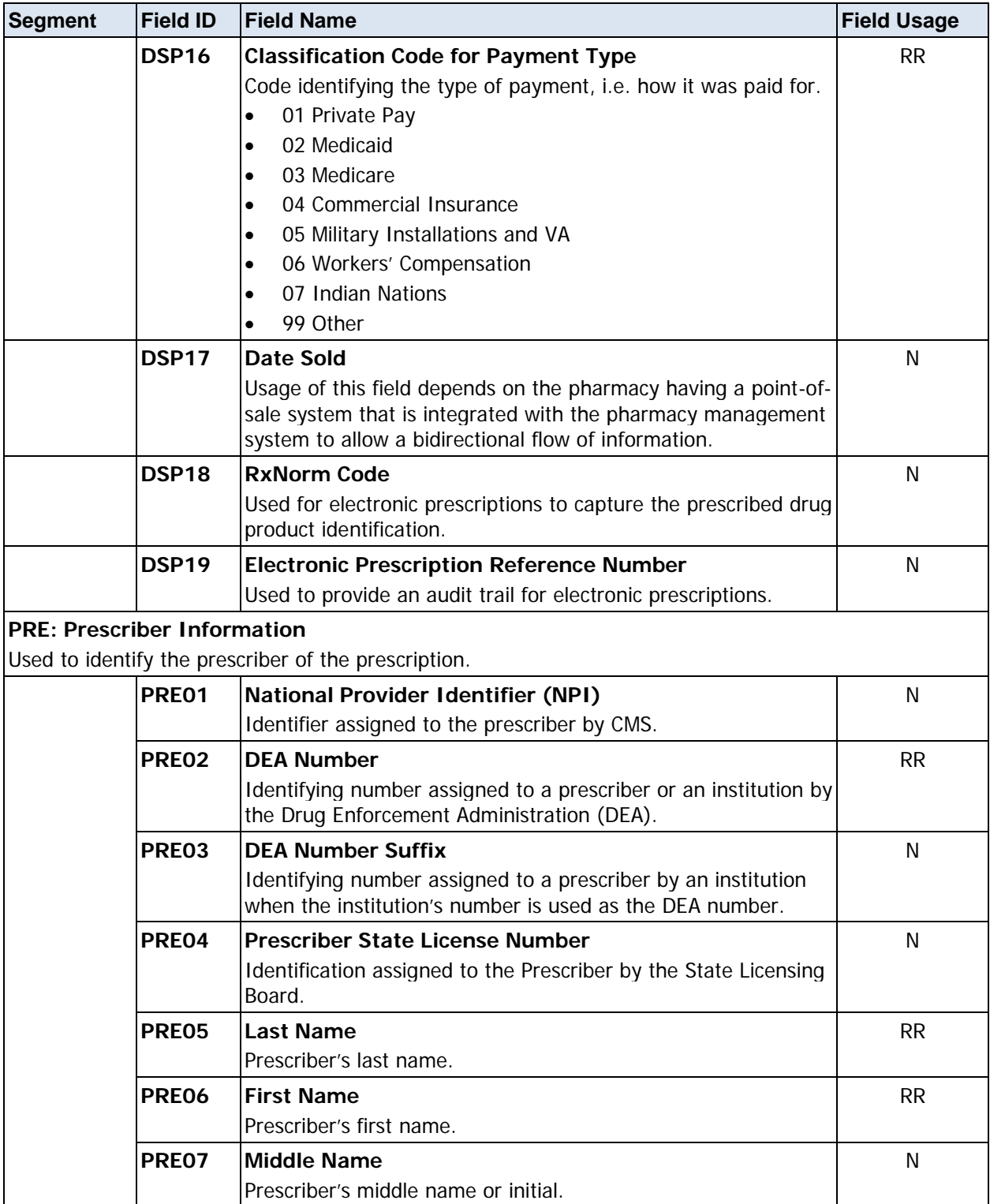

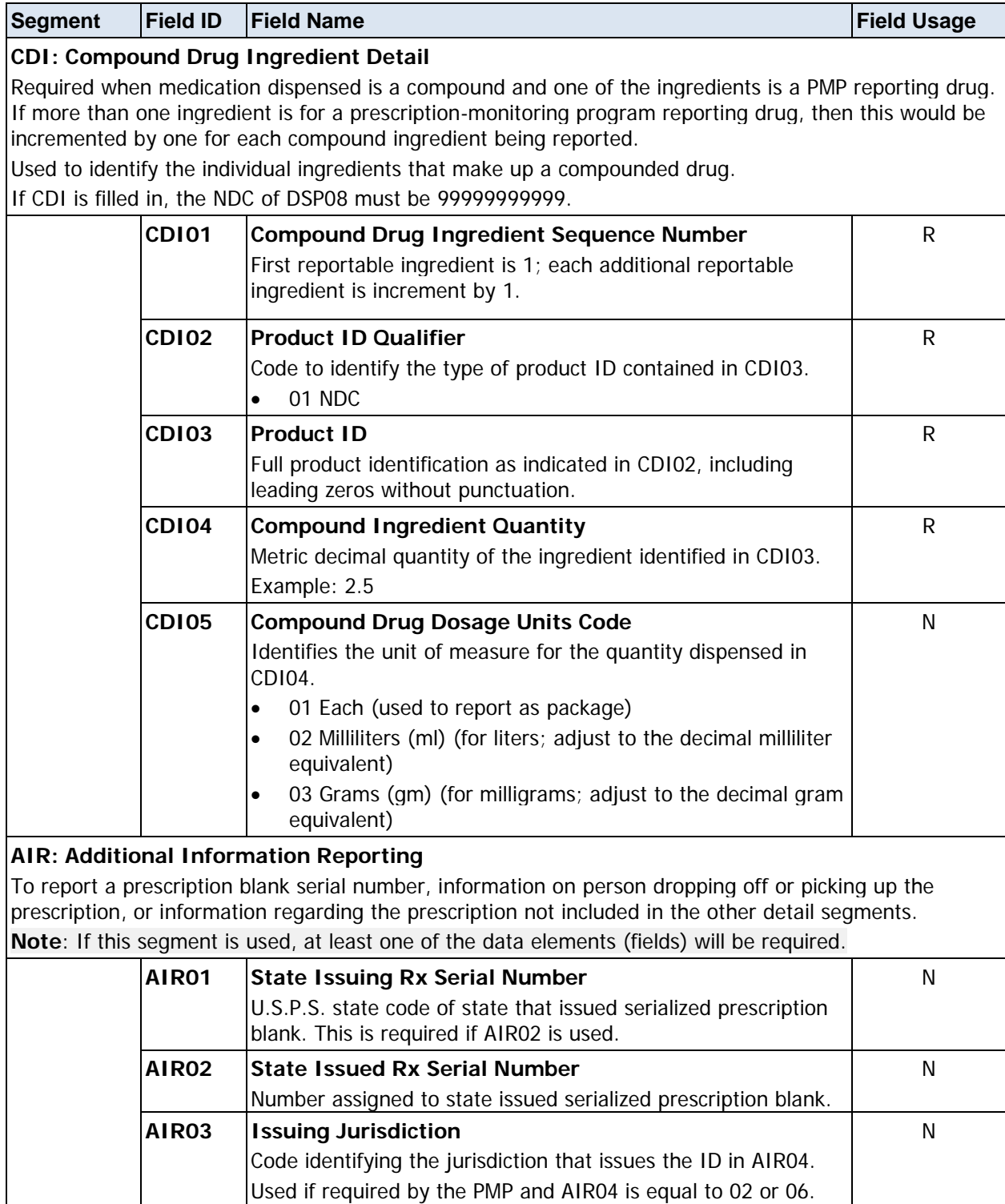

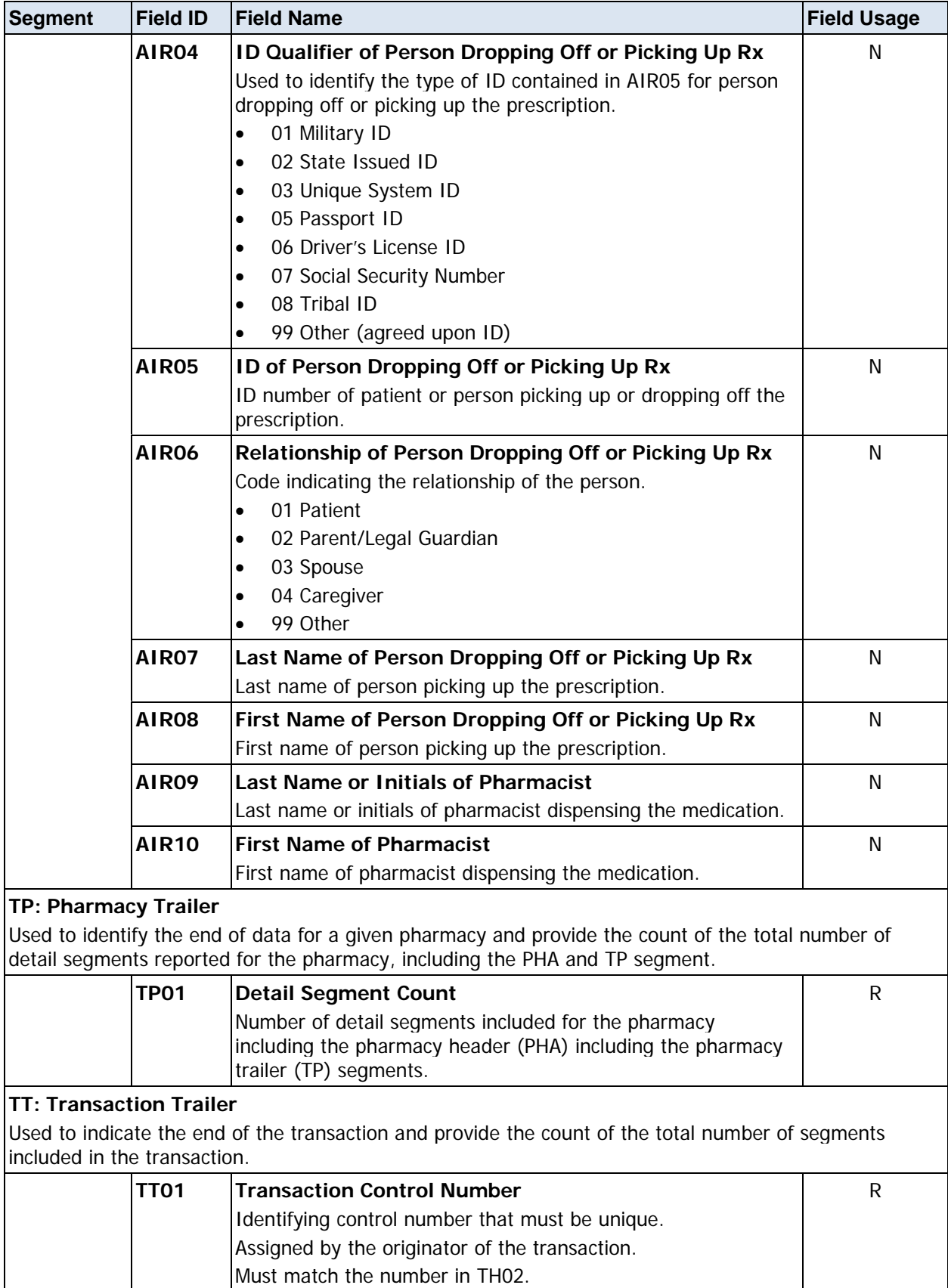

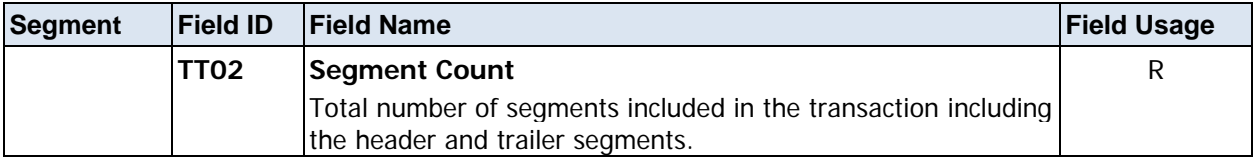